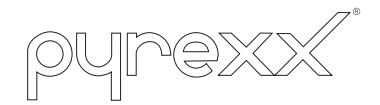

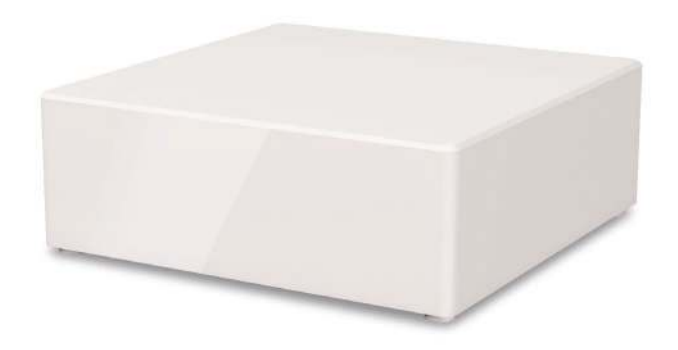

# PX-iP Betriebsanleitung Gateway

Die Originalfassung dieser Anleitung ist nach DIN EN 82079-1 in deutscher Sprache erstellt.

#### **Inhaltsverzeichnis**

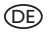

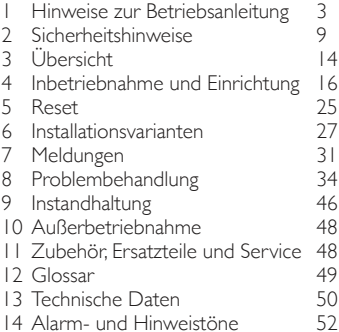

### **1 Hinweise zur Betriebsanleitung**

Wir freuen uns, dass Sie sich für unser Produkt entschieden haben und danken Ihnen für Ihr Vertrauen!

Die vorliegende Betriebsanleitung enthält Informationen und Hinweise zur sicheren Montage, Inbetriebnahme, Einrichtung und Instandhaltung, sowie zum einwandfreien Betrieb des PX-iP Gateways.

Die Betriebsanleitung soll die Zuverlässigkeit sowie die Lebensdauer erhöhen, soll Gefahren und Ausfallzeiten und ggf. einen Verlust von Gewährleistungsansprüchen vermeiden. Daher muss die Betriebsanleitung zwingend gelesen und verstanden werden. Für eine bessere Lesbarkeit wird das PX-iP Gateway im weiteren Fließtext als "Gateway" bzw. "Gerät" und der Funk-Rauchwarnmelder als "Rauchwarnmelder" bezeichnet.

#### **1.1 Gültigkeit der Betriebsanleitung**

Die Betriebsanleitung gilt nur für das Gateway.

#### **1.2 Mitgeltende Unterlagen**

Das Gateway wird in Verbindung mit Funk-Rauchwarnmeldern des Herstellers (z. B. PX-1C) verwendet. Beachten Sie zusätzlich zu dieser Betriebsanleitung:

- dem Gerät beiliegende Kurzanleitung
- Betriebsanleitung des Rauchwarnmelders
- FAO der Web-App unter dem Menüpunkt "Hilfe/FAO"
- neue Features der Web-App unter dem Menüpunkt "Hilfe/Features"

Die Betriebsanleitung des PX-iP Gateway liegt dem Gerät nicht in gedruckter Form bei. Die aktuelle Version dieser Anleitung steht zur Verfügung unter:

pyrexx.com/de/support/downloads

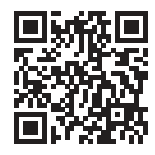

**F** Sollten Sie Fragen zum Produkt haben oder Hilfe bei der Installation benötigen, wenden Sie sich gerne auch telefonisch an unseren Produktsupport unter +49 30 8871 606 641. Sie erreichen unseren Produktsupport werktags zu den üblichen Geschäftszeiten.

#### **1.3 Typenschild und Identifikation**

Das Typenschild des Gateways befindet sich auf der Unterseite des Gerätes.

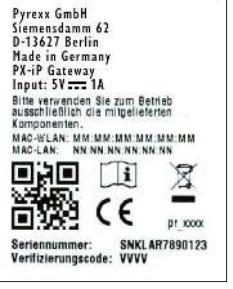

*Abb. 1 Typenschild (Beispiel, Angaben können abweichen)*

#### **1.4 CE-Konformität**

Die Pyrexx Technologies GmbH erklärt, dass sich das PX-iP Gateway in Übereinstimmung mit den grundlegenden Anforderungen und den übrigen einschlägigen Bestimmungen der folgenden Richtlinien befindet:

- R&TTE-Richtlinie 2014/53/EU
- Umweltgerechte Gestaltung energiebetriebener Produkte 2009/125/EG
- Elektro- und Elektronik-Altgeräte (Entsorgung) 2012/19/EU
- Beschränkung der Verwendung bestimmter gefährlicher Stoffe in Elektro- und Elektronikgeräten 2011/65/EU

gemäß:

- EN 301 489-1 V1.9.2
- $\cdot$  FN 55022
- EN 300 220 V2.4.1 (Empfänger Kategorie: 2)

Die CE-Konformitätserklärung ist unter folgender Bezugsnummer beim Hersteller abrufbar: k\_91659

#### **1.5 Verwendete Symbole**

In der Betriebsanleitung werden im Text unterschiedliche Kennzeichnungen und Symbole verwendet.

Diese sind nachfolgend erläutert.

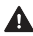

Warnsymbol in Warnhinweisen

- i l
- Zusätzliche Informationen und Hinweise
- **(1)** Nummerierte Handlungsschritte
- **F** Symbol für eine Anweisung bzw. erforderliche Handlung
- 5 Ergebnis einer Handlung
- E Problem bei einer Handlung
- Symbol für eine Aufzählung

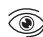

Lichtsignal der Signal-LEDs

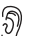

Länge eines Signaltons bzw. Intervalls

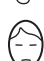

Lautstärke eines Signaltons

#### **Symbole aus der aktuellen Web-App**

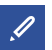

Bearbeiten

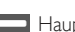

Hauptmenü

#### **1.6 Urheberrecht**

Alle Rechte sind vorbehalten, insbesondere die Rechte auf Vervielfältigung und Verbreitung sowie Übersetzung. Kein Teil dieser Betriebsanleitung darf in irgendeiner Form ohne schriftliche Genehmigung der Pyrexx Technologies GmbH reproduziert werden oder unter Verwendung elektronischer Systeme verarbeitet, vervielfältigt oder verbreitet werden.

#### **1.7 Beschränkte Garantie**

Die Pyrexx Technologies GmbH garantiert nur dem ursprünglichen Käufer dieses Gerätes, das entweder bei der Pyrexx Technologies GmbH direkt oder bei einem autorisierten Händler erworben wurde, für die Dauer von 2 Jahren ab dem Kaufdatum, unter bestimmungsgemäßen Einsatz- und Wartungsbedingungen ein mängelfreies Gerät. Die beschränkte Garantie ist nicht übertragbar und gilt nicht für Käufer, die das Gerät von einem nicht durch die Pyrexx Technologies GmbH autorisierten

Wiederverkäufer erworben haben. Dies trifft auch für Internetauktionen zu, ist aber nicht darauf beschränkt. Rechte, die sich aus gesetzlichen Vorschriften ergeben, bleiben von der beschränkten Garantie unberührt.

Bewahren Sie die Rechnung als Beleg dafür, dass das Gerät bei der Pyrexx Technologies GmbH oder einem autorisierten Händler erworben wurde und als Nachweis für das Kaufdatum auf.

Dieser Beleg ist für eventuelle Garantie-Ansprüche unbedingt erforderlich! Die beschränkte Garantie wird nur gewährt, wenn das Gerät ausschließlich gemäß der Betriebsanleitung verwendet wird. Die beschränkte Garantie deckt keine Ansprüche ab, die auf Unfälle, Missbrauch, Anwendungsfehler, Fahrlässigkeit oder auf die nachfolgend dargestellten Garantie-Ausschlussgründe zurückzuführen sind.

#### **1.8 Garantie-Ausschlussgründe**

#### **Physische/mechanische Beschädigung**

Wenn das Gerät beschädigt wurde, z. B. das Gehäuse aufgebrochen oder das Gerät geöffnet wurde, ist damit der Verlust jeden Garantie-Anspruches verbunden. Gleiches gilt für jede Form der Gewalteinwirkung auf das Gerät, welche bewirkt, dass das Gerät zwar äußerlich unbeschädigt, jedoch im Gehäuseinneren (z. B. Elektronik) beschädigt ist.

#### **Kontamination**

Wenn das Gerät äußerlich und/oder innerlich durch Anhaftungen kontaminiert (übermäßig verschmutzt) ist, wird damit der Verlust jeden Garantie-Anspruches verbunden. Als Kontamination werden Anstriche und vergleichbare Substanzen auf der Oberfläche des Gerätes und innerhalb des Gehäuses des Gerätes verstanden.

#### **Feuchteschäden/Korrosion**

Sofern es vorgekommen ist, dass das Gerät und insbesondere dessen Elektronik durch Feuchtigkeit, jedwelcher Art, beschädigt wurde, ist damit der Verlust jeden Garantie-Anspruches verbunden. Unter Feuchtigkeit ist demnach nicht nur die Einwirkung einer Flüssigkeit, sondern auch regelmäßig, überdurchschnittliche Einwirkung von Luftfeuchtigkeit (> 70 %) auf das Gerät zu verstehen. Flüssigkeiten und hohe Luftfeuchte können die Elektronik des Gerätes beschädigen, indem sie Korrosionen verursachen.

#### **Thermische Beschädigung**

Sofern das Gerät kurzweilig oder dauerhaft einer Temperatur von unter 0 °C oder über 70 °C ausgesetzt wurde, ist damit der Verlust jeden Garantie-Anspruches verbunden.

#### **Übermäßige Belastung des Akkus**

Der Akku des Gerätes dient der Notstromversorgung (z. B. während eines Stromausfalles) und kann in begrenzter Zahl wieder aufgeladen werden. Der übermäßige Betrieb des Gerätes über diesen Akku und der frühzeitige Verbrauch der begrenzten Ladezyklen kann zum Verlust etwaiger Garantieansprüche des Gerätes führen.

Beachten Sie Folgendes bevor Sie einen Garantie-Anspruch geltend machen wollen:

- **F** Prüfen Sie, ob mindestens einer der vorgenannten Garantie-Ausschlussgründe gegeben ist.
- $\blacktriangleright$  Beachten Sie dabei auch, dass es hinreichende technische Möglichkeiten gibt, um bei der Geltendmachung eines Garantie-Anspruches festzustellen, ob das Gerät wirklich bestimmungsgemäß behandelt wurde und deshalb der Garantie-Anspruch berechtigt oder unberechtigt ist.

Die Pyrexx Technologies GmbH behält sich ausdrücklich das Recht vor, demjenigen, der einen Garantie-Anspruch geltend macht, obwohl mindestens einer der vorgenannten Garantie-Ausschlussgründe gegeben ist, die mit der notwendigen technischen Prüfung des Sachverhaltes verbundenen Kosten in Rechnung zu stellen.

#### **1.9 Haftungsausschluss**

Abgesehen von den hier beschriebenen beschränkten Garantieleistungen übernimmt die Pyrexx Technologies GmbH im Rahmen der geltenden gesetzlichen Bestimmungen keinerlei weitere explizite oder implizite Haftung. Dies erstreckt sich auch auf jegliche Haftung bezüglich der Handelbarkeit und/oder der Eignung für bestimmte Zwecke im Rahmen jeglicher impliziter Haftung, die dessen ungeachtet aus gesetzlichen Vorschriften besteht, beschränken sich die Garantieleistungen auf die Dauer dieser Garantie.

#### **1.10 Haftungsbeschränkung**

Ihre Rechte beschränken sich auf die Repa ratur oder den Ersatz dieses Produktes im Lieferzustand.

Die Pyrexx Technologies GmbH übernimmt keine Haftung für jegliche spezielle, beiläufig entstandene oder Folgeschäden, inklusive, aber nicht beschränkt auf entstandene Ertragseinbußen, Gewinneinbußen, Einschränkungen bei der Verwendung der Software/Hardware, Verlust oder Wiederherstellung von Daten, Kosten für Er satzeinrichtungen, Ausfallzeiten, Sachschä den und Forderungen Dritter, infolge von u. a. aus der Garantie erwachsenden, vertraglichen, gesetzlichen oder schadenersatzrechtlichen Wiederherstellungsansprüchen ungeachtet anderer beschränkter oder per Gesetz impliziter Garantiebestimmungen oder für den Fall, dass die beschränkte Garantieleistung nicht gilt, beschränkt sich der Haftungsumfang der Pyrexx Technologies GmbH auf den Kaufpreis des Gerätes.

### **2 Sicherheitshinweise**

#### **2.1 Darstellung und Aufbau von Warnhinweisen**

Die Warnhinweise sind handlungsbezogen und wie folgt aufgebaut und abgestuft:

#### **A** VORSICHT

#### **Art und Quelle der Gefahr!**

Erläuterung zur Art und Quelle.

**F** Maßnahmen zur Abwendung der Gefahr.

#### **A** VORSICHT

Mögliche leichte Verletzungen, Sachoder Umweltschäden.

#### **2.2 Bestimmungsgemäße Verwendung**

Das Gateway ist für folgende Zwecke vorgesehen:

- Kommunikation mit Rauchwarnmeldern des Herstellers (z. B. PX-1C) und Informationsweiterleitung (z. B. Rauchalarm) per Internet an den Benutzer
- Nutzung für Rauchwarnmelder in privaten Haushalten und kleinen, gewerblich genutzten Flächen mit einer typischerweise auftretenden Häufigkeit von Rauchalarmen

Beachten Sie bei der Verwendung des Gateways Folgendes:

- **F** Gerät nur mit dem mitgelieferten Netzteil und Netzkabel verwenden.
- $\blacktriangleright$  Gerät ausschließlich bestimmungsgemäß und in einem technisch einwandfreien Zustand verwenden.

#### **2.3 Nichtbestimmungsgemäße Verwendung**

Das Gerät dürfen Sie nicht für folgende Zwecke verwenden:

- Kommunikation mit Rauchwarnmeldern eines anderen Herstellers
- Brandmeldeanlage im Sinne der EN 54 und DIN 14675
- Prüfung der Alarmfunktion durch bewusstes Alarmauslösen über die genannten Häufigkeiten hinaus. Dies kann bei mehr als 3 Rauchalarmen pro Jahr die Sperrung der Benachrichtigungsfunktion des Gateways zur Folge haben
- Überwachung von Räumen mit absehbar regelmäßig/gehäuft auftretender Rauchentwicklung
- Jede Verwendung, die nicht in dieser Betriebsanleitung ausdrücklich als zulässig beschrieben ist
- Ausnahmen bedürfen der schriftlichen ۱i. Vereinbarung mit dem Hersteller.

#### **2.4 Grundsätzliche Sicherheitshinweise**

Die grundsätzlichen Sicherheitshinweise fassen alle Maßnahmen zur Sicherheit thematisch zusammen und gelten jederzeit.

#### **Allgemein**

Weder das Gateway noch mit diesem verbundene Rauchwarnmelder alarmieren unmittelbar eine Hilfe leistende Stelle (z. B. Feuerwehr). Das Gateway unterliegt bei der Herstellung strengen Qualitätskontrollen. Zusätzlich wird vor der Auslieferung eine Funktionsprüfung durchgeführt. Dennoch ist es möglich, dass unerwartete Funktionsstörungen auftreten können. Der Hersteller ist für die rechtzeitige Weiterleitung eines Alarms nicht verantwortlich und übernimmt demnach keine Haftung, wenn dieser nicht oder nicht rechtzeitig (z. B. Ausfall der Internet-Verbindung) an den Benutzer weitergeleitet wird.

#### **Datensicherheit**

Das Gerät kann mit Rauchwarnmeldern kommunizieren und Informationen (z. B. Rauchalarm) über das Internet an den Benutzer melden.

Bezüglich der Datensicherheit wird vom Hersteller Folgendes sichergestellt:

- Ihr Gateway sendet die Daten über das Internet mit starker Verschlüsselung und individuellem Schlüssel
- Personenbezogene Daten werden von der Pyrexx Data GmbH streng vertraulich behandelt
- Alle Angaben zu Wohnadressen sowie Positionen von Rauchwarnmeldern sind optional
- Die Weitergabe von Alarmen an Systeme von Drittanbietern erfolgt nur, wenn Sie dies selbst einstellen
- Die Web-App verarbeitet keine Daten zur Position Ihres Smartphones, des Gateways oder der Rauchwarnmelder
- Der Pyrexx Produktsupport wird auf Wunsch Ihre Daten aus dem IT-System löschen

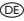

#### **Akku-Wechsel**

Unter Umständen müssen Sie den Akku wechseln, z. B. wenn der mitgelieferte Akku defekt ist oder die Ladezyklen aufgebraucht sind.

### **A** VORSICHT

#### **Verletzungsgefahr durch den Einsatz nicht erlaubter Akkus!**

Akkus, die nicht durch den Hersteller erlaubt sind, können explodieren oder sich entzünden. Verätzungen und Verbrennungen können die Folge sein. Es kann zu Einschränkungen in der Funktion und zum totalen Defekt des Gateways kommen. Garantie- und Gewährleistungsansprüche können nicht mehr geltend gemacht werden.

- f Verwenden Sie ausschließlich die vom Hersteller vorgegebenen Ersatzakkus (3,6 V NiMH AA-LSD-NTC).
- ► Beachten Sie Kapitel 9.3 ..Akku-Wechsel" auf Seite 47.

#### **Äußere Einflüsse**

Äußere Einflüsse können zu Funktionsstörungen und einer Beschädigung des Gerätes sowie des Akkus führen. Schützen Sie das Gerät vor:

- Nässe
- Kälte
- Direkter Sonneneinstrahlung und übermäßiger Wärme (Beschädigung des Akkus)
- Staub und Feinstaub
- Spinnen- und Insektenbefall
- Fett
- Nikotin- und Lackdämpfen
- Anstrichen (z. B. Wandfarbe)
- Klebstoffen
- Schmutz jeglicher Art

#### **Eintauchen in Wasser**

Das Eintauchen des Gerätes in Wasser führt zur Beschädigung des Gerätes.

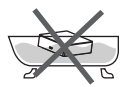

f Gerät nicht ins Wasser tauchen

#### **Gerät öffnen**

Das Gerät ist ein geschlossenes System. Jeder Eingriff in das Gerät hat neben dem Verlust der beschränkten Garantie und der gesetzlichen Gewährleistungspflicht auch zur Folge, dass das Gerät nicht mehr bestimmungsgemäß eingesetzt werden kann und darf.

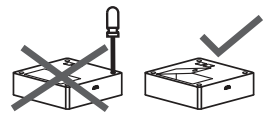

- Gerät nicht öffnen. Ausnahme:
- Siehe Kapitel 9.3 "Akku-Wechsel" auf Seite 47.

#### **Empfindliche Komponenten**

Das Gerät besteht aus empfindlichen Komponenten.

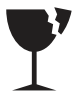

- f Gerät nicht werfen.
- f Gerät nicht fallenlassen.
- f Keinen Druck auf das Gerät ausüben.

## **3 Übersicht**

#### **3.1 Funktion**

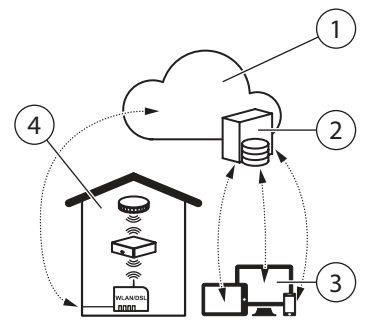

*Abb. 2 Funktionsweise*

- *1 Internet*
- *2 Server*
- *3 Web-App*
- *4 "Wohnung" mit Gateway, Rauchwarnmelder und Router*

#### **Grundfunktionen**

Die Grundfunktionen des Gerätes sind:

- Warnmeldungen (z. B. Rauchalarm) der verbundenen Rauchwarnmelder per SMS oder E-Mail an den Benutzer senden
- Auslesen und Auswerten von Messwerten der verbundenen Rauchwarnmelder

#### **Benachrichtigung**

Im Fall eines Rauchalarms kann das Gateway eine Meldung per SMS oder E-Mail weiterleiten. Optional können Sie zusätzlich die Anruf-bei-Alarm-Funktion hinzubuchen.

In der Web-App ist einstellbar, wer die Alarmierung empfängt (siehe Kapitel 4.13 "Benachrichtigung" auf Seite 23).

Das Gateway erzeugt selbst kein Alarmsignal.

#### **3.2 Bedienelemente**

Das Gateway wird mit Tasten bedient, die Signal-LEDs enthalten. Sie müssen das Lichtsignal sehen können, auch wenn die Tasten gedrückt sind.

### *WICHTIG:*

Drücken Sie die Tasten nur so tief, bis Sie den Druckpunkt spüren und halten Sie diesen Druck.

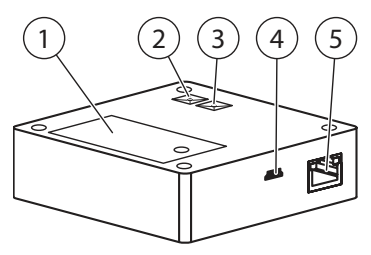

*Abb. 3 Bedienelemente Gateway*

- *1 Batteriefach*
- *2 Funk-Taste (A) mit Signal-LED*
- *3 Gateway-Taste (B) mit Signal-LED*
- *4 Anschluss für das Netzteil*
- *5 LAN-Anschluss*

#### **Batteriefach**

Die eingebaute Energiereserve (Akku) dient dem Ausfallschutz des Gateways während einer Unterbrechung der Stromversorgung (z. B. Stromausfall). In diesem Fall ist die Energieversorgung über einen Zeitraum von mindestens 2 Stunden sichergestellt.

Wenn die Stromversorgung über Netzanschluss wieder gewährleistet ist, wird der Akku aufgeladen.

#### **Funk-Taste (A)**

Die Funk-Taste (A) wird zum Einrichten und Löschen von Funk-Verbindungen zwischen Gateway und Rauchwarnmeldern verwendet.

#### **Gateway-Taste (B)**

Die Gateway-Taste (B) hat 3 Funktionen:

- Stummschalten im Batteriemodus
- Ausschalten nach Ziehen des Netzkabels am Gerät
- Verbindungseinstellungen zum Router zurücksetzen

#### **Signal-LEDs**

Die Signal-LEDs in Funk-Taste (A) und Gateway-Taste (B) zeigen Statusmeldungen (z. B. bei Inbetriebnahme und Einrichtung) an.

#### **Anschluss für das Netzteil**

Der Netzanschluss dient der Energieversorgung des Gateways mittels Netzteil und Netzkabel. Durch Stecken oder Entfernen des Netzkabels am Gerät schalten Sie das Gateway ein oder aus (siehe Kapitel 4.16 "Gateway ausschalten" auf Seite 25).

Durch Ziehen des Netzteils aus der Steckdose bringen Sie das Gateway in den Batteriebetrieb.

#### **LAN-Anschluss**

Der LAN-Anschluss verbindet das Gateway über das LAN-Kabel mit dem Router. Er ist für die Installation zwingend erforderlich.

### **4 Inbetriebnahme und Einrichtung**

Die Betriebsanleitung beschreibt die Erstinstallation des Gateways zusammen mit Rauchwarnmeldern unter Verwendung der Web-App.

- Für eine erfolgreiche Installation unbedingt die Reihenfolge der Handlungsschritte einhalten.
- $\blacktriangleright$  Für andere Installationsvarianten z. B. die Installation des Gateways in eine bestehende Funk-Gruppe, siehe Kapitel 6 ..Installationsvarianten" auf Seite 27.
- Hinweise in der Web-App beachten.
- $\blacktriangleright$  Nur das mitgelieferte Netzteil und Netzkabel verwenden.
- **F** Schutzfolie von Netzteil und Gateway entfernen.

#### **4.1 Voraussetzungen für die Inbetriebnahme**

Stellen Sie vor Inbetriebnahme am Montageort Folgendes sicher:

- Internetanschluss
- Router mit LAN-Anschluss
- LAN- oder WLAN-Verbindung
- Bei WLAN: WLAN-SSID (Name des WLANs). Passwort und Verschlüsselungstyp müssen bekannt sein
- Mindestens einen Rauchwarnmelder des Typs PX-1C
- Gateway im Auslieferungszustand (siehe Kapitel 5.1 ., Gateway-Reset" auf Seite 25)
- Endgerät zur Bedienung der Web-App: Smartphone, Tablet oder PC mit Internet-Browser

#### **4.2 Web-App öffnen**

Web-App im Browser unter pyrexx.com/app öffnen.

#### **4.3 Als Benutzer registrieren**

Wenn Sie für die Web-App noch keinen Zugang besitzen, richten Sie zuerst Ihr Benutzerkonto ein.

- **(1)** Im Startfenster der Web-App auf "Registrieren" klicken.
- **(2)** E-Mail-Adresse eingeben und Passwort wählen.
- 
- Die E-Mail-Adresse wird Ihr Benutzername sein.
- **(3)** Aktivieren Sie das Kontrollfeld "Ich akzeptiere die Nutzungsbestimmungen".
- (4) Auf "Registrierung abschließen" klicken.
- □ Registrierung erfolgreich.

#### **4.4 Anmelden**

- **(1)** Im Startfenster Benutzername (E-Mail) und Passwort eingeben.
- <sup>(2)</sup> Auf ..Anmelden" klicken.
- 5 Anmeldung in der Web-App erfolgreich.
- 5 Leere Geräteliste erscheint.

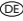

#### **4.5 Gateway hinzufügen**

- **(1)** Auf "Neues Gerät" klicken.
- **(2)** Gateway einem Raum zuweisen.
- **(3)** Seriennummer vom Typenschild Ihres Gateways eintragen.
- $\boxtimes$  Typ "Gateway" und Hersteller "Pyrexx" werden angezeigt.
- **(4)** Verifizierungscode vom Typenschild Ihres Gateways eintragen.
- **(5)** Auf "Speichern" klicken.
- 5 Gateway erscheint in der Geräteliste.

#### **4.6 Gateway einrichten (Web-App)**

- **(1)** Auf das Gateway klicken.
- **(2)** Auf Titel ..Funk-Gruppe" klicken, danach auf Button ..Gatewayfunktionen".
- $\boxtimes$  Sie befinden sich im Menü "Gatewayfunktionen".
- **(3)** Gateway einrichten.
- Auf "Gateway einrichten" klicken und Hinweise beachten.
- Auf .. Weiter" klicken.
- **(4)** Auch wenn Sie eine WLAN-Verbindung aufbauen wollen, Gateway mit LAN-Kabel am Router anschließen.
- **(5)** Zwischen LAN- und WLAN-Verbindung wählen.
- i | Für eine möglichst stabile Installation empfehlen wir die LAN-Verbindung.
- **Example 3** Bei WLAN-Verbindung die WLAN-Parameter eingeben und auf "Speichern" klicken.

#### **4.7 Gateway anschließen (Web-App)**

- **(1)** Stecker mit Netzkabel verbinden und an die Steckdose anschließen.
- **(2)** Netzkabel mit Gateway verbinden.

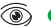

 $\circledcirc$   $\bullet$   $\circ \circ \circ \bullet \circ \circ \bullet \circ \circ \bullet$  (B)

- **(3)** Wenn die Signal-LED der Gateway-Taste (B) anfängt zu blinken, sofort auf "Verbindung aufbauen" klicken.
- Meldung "Der Verbindungsaufbau läuft. Dies kann bis zu 3 Min. dauern."
- 

Beim Start des Gateways sind die LEDs der Gateway-Taste (B) und der Funk-Taste (A) nacheinander aktiv.

Gateway startet:

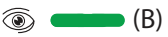

Abfrage Gateway-Parameter:

 $\circledcirc$   $\bullet$   $\circ \circ \circ \bullet \circ \circ \bullet \circ \circ \bullet$  (R)

Normalbetrieb:

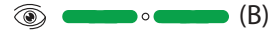

 $\boxtimes$  Gateway ist mit dem Server verbunden.

Funk-Gruppe abfragen:

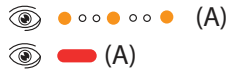

- 5 Keine Funk-Gruppe im Lernmodus gefunden.
- $\boxtimes$  Meldung "Verbindungsaufbau war erfolgreich"
- **(4)** Auf "Installation abgeschlossen" klicken.
- $\nabla$  Sie befinden sich in der Raumskizze.
- **(5)** Bei WLAN-Verbindung jetzt das LAN-Kabel entfernen und das Gateway zum geplanten Aufstellort bringen.

#### **4.8 Funk-Gruppe einrichten und Gateway integrieren**

Die Verbindung zwischen Rauchwarnmeldern und Gateway wird direkt an den Geräten eingerichtet (Lernmodus).

#### **Gateway ausschalten**

- **(1)** USB-Kabel aus dem Gateway entfernen und Stromversorgung des Gateways unterbrechen.
- $\boxtimes$  Gateway sendet ein Hinweissignal.
- **(2)** Gateway-Taste (B) drücken.
- Gateway ist ausgeschaltet.

#### **Rauchwarnmelder aktivieren**

#### *WICHTIG*:

a) Bringen Sie jeden Rauchwarnmelder zuerst an seinen endgültigen Montageort.

b) Stellen Sie dabei einen Mindestabstand von 3 m zu anderen Rauchwarnmeldern und dem Gateway sicher.

- **(1)** Splint an der roten Aktivierungstaste des Rauchwarnmelders entfernen.
- **(2)** Aktivierungstaste bündig eindrücken.

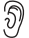

Kurzer Signalton

Funk-Gruppe abfragen:

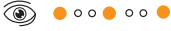

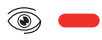

**(3)** Funktaste des Rauchwarnmelders mit dem Splint (Aktivierungssicherung) drücken, bis die Signal-LED anfängt zu leuchten, dann loslassen. Start des Lernmodus am Rauchwarnmelder:

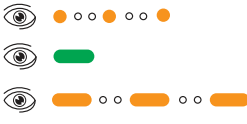

**Ø** Funk-Gruppe 10 Minuten im Lernmodus.

- **(4)** Weitere Rauchwarnmelder nacheinander der Funk-Gruppe hinzufügen, dazu die Aktivierungstasten an den entsprechenden Rauchwarnmeldern bündig eindrücken.
- Bei jedem zur Funk-Gruppe neu hinzugefügten Gerät beträgt die Dauer des Lernmodus erneut 10 Minuten.

#### **Gateway integrieren**

Nachdem Sie die gewünschte Anzahl an Rauchwarnmeldern aktiviert haben (max. 14), müssen Sie das Gateway in die Funk-Gruppe integrieren:

- **(1)** USB-Kabel mit dem Gateway verbinden und Stromversorgung des Gateways wiederherstellen.
- Beim Start des Gateways sind die LEDs der Gateway-Taste (B) und der Funk-Taste (A) nacheinander aktiv.

Gateway startet:

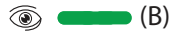

Abfrage Gateway-Parameter:

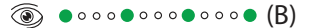

Normalbetrieb:

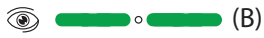

- Gateway ist mit dem Server verbunden.
- $✓$  Lernmodus des Gateways startet automatisch.

Start des Lernmodus am Gateway:

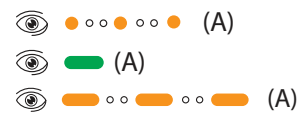

- Nachdem sich das Gateway automa- $\vert \cdot \vert$ tisch in die Funk-Gruppe integriert hat, blinkt die Funk-Taste (A) am Gateway im Intervall der bereits integrierten Funk-Gruppen Teilnehmer.
- 5 Gateway wurde erfolgreich in die Funk-Gruppe integriert.
- **(2)** Funk-Taste (A) kurz drücken und den Lernmodus beenden.
- $\nabla$  Funk-Gruppe ist in Betrieb.

#### **4.9 Netzwerkscan**

- **(1)** Auf das Gateway-Symbol klicken.
- (2) Auf Titel "Funk-Gruppe" klicken, danach auf Button "Gatewayfunktionen".
- (3) Auf "Netzwerk scannen" klicken.
- $\boxtimes$  Meldung ..Netzwerkscan wird ausgeführt".
- **(4)** Warten, bis der Netzwerkscan abgeschlossen ist.
- **(5)** Auf .. Weiter" klicken.
- 5 Sie befinden sich im Menü "Funk-Gruppe".
- Netzwerkscan ist abgeschlossen.
- **4.10 Rauchwarnmelder den Räumen zuweisen**
- $\blacktriangleright$  Im Dropdown-Menü jedem Rauchwarnmelder seinen entsprechenden Raum zuweisen.

#### *WICHTIG:*

- Die 13-stellige Seriennummer der Geräte befindet sich unter der Abdeckung des Rauchwarnmelders.
- 5 Rauchwarnmelder wurden den Räumen zugewiesen.

#### **4.11 Testsignal**

- **(1)** Auf Titel ..Funk-Gruppe" klicken, danach auf Button "Gatewayfunktionen".
- (2) Auf "Testsignal auslösen" klicken.
- $\boxtimes$  Meldung "Testsignal wird ausgeführt"
	- Kurzer Signalton von allen ins- $\widehat{\mathcal{Y}}$ tallierten Rauchwarnmeldern

#### **4.12 Messwerte**

- **(1)** Um die Messwerte eines Rauchwarnmelders anzusehen, den Rauchwarnmelder im Menü "Funk-Gruppe" anklicken.
- **(2)** Auf Titel "Wartungen" klicken, danach auf Button "Messwerte".
- 5 Messwerte des Rauchwarnmelders werden angezeigt.

#### **4.13 Benachrichtigung**

Die Web-App versendet bei folgenden Ereignissen an den Benutzer Benachrichtigungen per E-Mail oder SMS:

- Rauchalarm: Zusätzlich zur E-Mail kann auch eine SMS versendet werden
- Betriebsstörung (siehe Kapitel 8 "Problembehandlung" auf Seite 34)
- Prüfbedarf bei Rauchwarnmeldern und Wartungserinnerung

Grundsätzlich werden alle Benachrichtigungen an den Benutzer gesendet, der die Wohnung in der Web-App angelegt hat. Die E-Mail-Adresse und Handynummer sind in der Web-App änderbar. Gehen Sie dafür wie folgt vor:

- **(1)** Auf klicken.
- **(2)** "Einstellungen" auswählen.
- (3) Auf "Benutzerinformationen" klicken und im Dropdown-Menü entweder "Alarmierung (Telefon)" oder "Alarmierung (E-Mail)" auswählen.
- (4) Auf "Mobilfunknummer hinzufügen" bzw. "E-Mail-Adresse hinzufügen" klicken und gewünschte E-Mail-Adressen bzw. Mobilfunknummern hinterlegen.
- 

Beachten Sie, dass Mobilfunknummern mit einer internationalen Vorwahl (z. B. 0049) beginnen müssen.

5 Alle hinterlegten Empfänger werden im Alarmfall informiert.

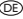

#### **4.14 GSM Alarmierung**

Das Gateway kann auch bei einer Verbindungsstörung zum Router einen Rauchalarm senden, solange GSM-Empfang gegeben ist. Dieser wird über eine bereits vom Hersteller fest verbaute SIM-Karte hergestellt.

Prüfen Sie den GSM-Empfang am Standort des Gateways, um eine Weiterleitung von Meldungen auch bei unterbrochener WLAN- oder LAN-Verbindung sicherzustellen. Gehen Sie wie folgt vor:

- **(1)** Mit einem Smartphone prüfen, ob am Aufstellort des Gateways GSM-Empfang besteht.
- **(2)** Ggf. den Standort des Gateways verlagern.

#### **4.15 Anruf-bei-Alarm**

Im Falle eines Rauchalarms wird die erste angegebene Mobiltelefonnummer angerufen und der Teilnehmer mit einer automatischen Ansage informiert.

Um die Funktion "Anruf-bei-Alarm" zu buchen, gehen Sie wie folgt vor:

- **(1)** Web-App im Browser unter pyrexx.com/app öffnen.
- **(2)** Auf Menüpunkt "Shop" klicken und ..Anruf-bei-Alarm" auswählen.
- (3) Funktion "Anruf-bei-Alarm" für 12 oder 24 Monate buchen.
- $\nabla$  Der Anruf wird im Alarmfall weitergeleitet.

## **5 Reset**

#### **4.16 Gateway ausschalten**

Um das Gateway auszuschalten, ohne die Gateway- oder Funk-Einstellungen zurückzusetzen, gehen Sie wie folgt vor:

**(1)** Netzkabel am Gateway entfernen.

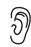

Zyklischer Signalton über 30 Sekunden am Gateway

**(2)** 30 Sekunden warten.

oder

- **(3)** Gateway-Taste (B) kurz drücken.
- Gateway ist ausgeschaltet.
- 5 Sie erhalten mit einer Verzögerung von 10 Minuten die Meldung "Verbindung zum PX-iP unterbrochen".
- 
- Im ausgeschalteten Zustand werden keine Alarme weitergeleitet, auch nicht über GSM.
- Wenn Sie das Netzkabel wieder verbinden, nimmt das Gateway seinen Betrieb wieder auf. Sie erhalten eine E-Mail "Gateway wieder erreichbar".

In einigen Situationen müssen Sie ein Reset ausführen, um den Auslieferungszustand wiederherzustellen, z. B. bei Neuinstallation der Funk-Gruppe nach einem Umzug.

#### **5.1 Gateway-Reset**

Das Gateway muss vor dem Reset am Stromnetz angeschlossen sein.

**(1)** Reset starten.

Netzkabel *am Gateway* entfernen.

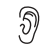

Zyklischer Signalton über 30 Sekunden am Gateway

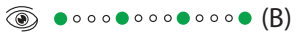

In diesem Zeitraum sind folgende Handlungsschritte nacheinander auszuführen:

- **(2)** Funkmodul-Reset.
- Funk-Taste (A) am Gateway drücken, bis diese blinkt, dann loslassen.

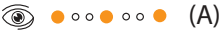

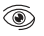

- $\circledcirc$  (A)
	- Signal-LED Funk-Taste (A) "aus"
- **(3)** Netzwerk-Reset.
- Gateway-Taste (B) drücken, bis ein langer Signalton ertönt, dann loslassen.

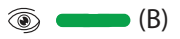

 $\boxtimes$  Gateway ist ausgeschaltet.

#### **5.2 Rauchwarnmelder-Reset**

Um nach dem Gateway-Reset die Funk-Gruppe neu zu erstellen, führen Sie auch ein Reset der Rauchwarnmelder durch.

- **(1)** Aktivierungstaste herausziehen.
- **(2)** Prüf-/Stopp-Taste für ca. 2 bis 3 Sekunden gedrückt halten.

Ca. 2 Sekunden leises Ticken D)

**(3)** Funk-Taste mit Splint gedrückt halten, bis diese blinkt, dann loslassen.

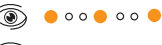

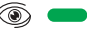

5 Gerät befindet sich im Auslieferungszustand.

### **6 Installationsvarianten**

#### **6.1 Neuinstallation**

**EXECUTE:** Neuinstallation gemäß Kapitel 4.8 "Funk-Gruppe einrichten und Gateway integrieren" auf Seite 20 durchführen.

#### **6.2 Funk-Gruppe um zusätzliche Rauchwarnmelder erweitern**

**(1)** Funk-Taste (A) am Gateway oder wahlweise einem beliebigen PX-1C drücken, bis die Signal-LED leuchtet und gedrückt halten, bis diese wieder erlischt, dann loslassen.

### $\circledcirc$  (A)

Start des Lernmodus am Gateway bzw. an einem der Rauchwarnmelder:

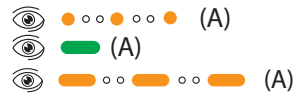

- $\nabla$  Lernmodus ist für 10 Minuten aktiv die Signal-LEDs aller installierten Funk-Gruppen Teilnehmer blinken.
- **(2)** Zusätzliche Rauchwarnmelder hinzufügen.
- Splint an der roten Aktivierungstaste des Rauchwarnmelders entfernen.
- Aktivierungstaste bündig eindrücken.

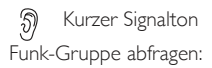

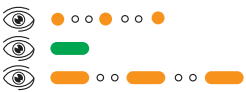

- Weitere Rauchwarnmelder nacheinander der Funk-Gruppe hinzufügen, dazu die Aktivierungstasten an den entsprechenden Rauchwarnmeldern bündig eindrücken.
- Bei jedem zur Funk-Gruppe neu hinzugefügten Gerät beträgt die Dauer des Lernmodus erneut 10 Minuten.
- f Um den Lernmodus zu beenden Funk-Taste am Gateway oder Rauchwarnmelder kurz drücken.
- 5 Rauchwarnmelder wurden erfolgreich in die bestehende Funk-Gruppe integriert.
- $\boxtimes$  Die Änderungen werden durch einen Netzwerkscan in der Web-App sichtbar.

#### **6.3 Gateway-zu-Gateway-Schaltung/Alarmweiterleitung**

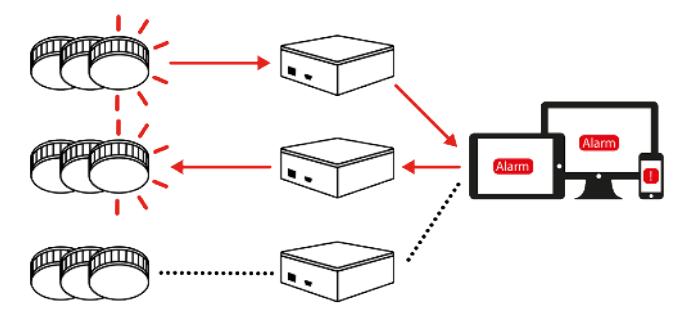

*Abb. 4 Gateway-zu-Gateway-Schaltung/Alarmweiterleitung*

Eine Gateway-zu-Gateway-Schaltung bietet die Möglichkeit Alarme an andere Gateways weiterzuleiten.

Ein Gateway, welches einen Alarm empfängt, schickt den Alarm an die Rauchwarnmelder seiner Funk-Gruppe und lässt diese auslösen.

Gateways können nur in einem User-Account miteinander verbunden werden. Eine übergreifende Alarmweiterleitung an andere User-Accounts ist nicht möglich.

Die Einstellungen für die Gateway-zu-Gateway-Schaltung werden direkt in der Web-App vorgenommen, so dass ein manuelles Eingreifen am Gerät nicht mehr notwendig ist.

In der Web-App sind mehrere Optionen für eine Gateway-zu-Gateway-Schaltung hinterlegt.

Ausgewählte Funktionen beziehen sich immer auf das Gateway, an dem die Funktionen aktiviert werden.

#### **Eingehende Alarme**

Alarme werden vom Gateway empfangen und lösen nur die Rauchwarnmelder der (Gemeinschafts-) Funk-Gruppe aus.

#### **Ausgehende Alarme**

Alarme werden an andere Gateways gesendet, die je nach Einstellung unterschiedlich reagieren.

#### **Wohnobjekte**

Bei Wohnobjekten werden die Alarme nur innerhalb einer angelegten Wohnung weitergeleitet.

Die folgenden Optionen können Sie auswählen:

- Keine Weiterleitung
- Aus- und Eingehend
- Nur Ausgehend
- Nur Eingehend
- Aus-/ Eingehend im Wohnobjekt
- Eingehend im Wohnobjekt

#### **6.4 Große Wohneinheiten**

Die Web-App erstellt mit jeder neuen Wohnung standardmäßig 6 typische Wohnräume. Bei großen Wohneinheiten (z. B. Kindergärten, Wohnheime) empfehlen wir, alle überwachten Räume vorab in der Web-App zu ergänzen.

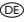

#### **6.5 Haupt- und Nebengruppen**

Das Gateway unterstützt Funk-Netzwerke mit Haupt- und Nebengruppen (siehe Betriebsanleitung Rauchwarnmelder). Es wird immer als Mitglied der Hauptgruppe installiert, damit es mit allen Rauchwarnmeldern verbunden ist.

#### **6.6 Verbindung zum Router ändern**

Sie können auch nach der Installation zwischen LAN- und WLAN-Verbindung zum Router wählen.

#### *WICHTIG*:

Funkmodul-Reset NICHT durchführen, damit die Funk-Gruppe erhalten bleibt.

- **(1)** Netzkabel am Gateway entfernen.
- **(2)** Nur Netzwerk-Reset durchführen (siehe Kapitel 5.1 "Gateway-Reset" auf Seite 25).
- **(3)** Gateway einrichten (siehe Kapitel 4.6 "Gateway einrichten (Web-App)" auf Seite 18).
- $\boxtimes$  Router-Verbindung ist geändert.
- Ein Netzwerkscan (siehe Kapitel 4.9 ..Netzwerkscan" auf Seite 22) ist nicht erforderlich, sollte aber zur Sicherheit durchgeführt werden.

## **7 Meldungen**

#### **7.1 Rauchalarm**

Ein Rauchalarm wird per E-Mail und auf Wunsch per SMS versendet. In der Web-App ist flexibel einstellbar, wer benachrichtigt wird (siehe Kapitel 4.13 "Benachrichtigung" auf Seite 23). Während ein Rauchalarm aktiv ist, zeigt die Web-App die Entwicklung der Temperaturwerte in der Wohneinheit an.

 $\blacktriangleright$  In jedem Fall die Ursache des Rauchalarms klären und beseitigen.

#### **7.2 Rauchalarm beendet**

Sie erhalten diese Entwarnungsmeldung, wenn die Bedingungen für einen Rauchalarm nicht mehr gegeben sind.

#### **7.3 Verbindung zum Gateway unterbrochen**

Sie erhalten diese Störmeldung sobald die Internetverbindung des Gateways für mehr als 10 Minuten unterbrochen ist. In Kapitel 8.6 "Gateway nicht mehr mit dem Server verbunden" auf Seite 40 werden mögliche Ursachen beschrieben.

#### **7.4 Verbindung zum Gateway wieder hergestellt**

Sie erhalten diese Meldung, wenn nach einem Verbindungsverlust (siehe Kapitel 7.3 "Verbindung zum Gateway unterbrochen" auf Seite 31) der Normalbetrieb wiederhergestellt ist.

#### **7.5 Gateway im Batteriebetrieb**

Sie erhalten diese Störmeldung wenn die Stromversorgung am Netzteil unterbrochen ist. In diesem Fall erfolgt eine Notversorgung über den Akku für einen Zeitraum von ca. 2 Stunden.

Alle Funktionen des Gateways bleiben im Batteriebetrieb verfügbar.

5 Gateway geht in den Batteriebetrieb.

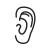

Regelmäßiges Signal über 1 Minute am Gateway

 $\boxtimes$  Gateway-Taste (B) blinkt, solange der Batteriebetrieb besteht.

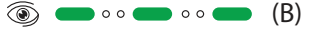

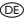

Mögliche Ursachen:

- Netzstecker des Gateways gezogen
- Stromausfall
- Netzteil oder Kabel defekt

Abhilfe:

- Innerhalb von 2 Stunden die Stromversorgung wieder herstellen oder Akku austauschen (siehe Kapitel 9.3 "Akku-Wechsel" auf Seite 47).
- Ggf. defektes Netzteil oder Kabel austauschen.

#### **7.6 Gateway wieder im Netzbetrieb**

Sie erhalten diese Meldung, wenn nach dem Batteriebetrieb (siehe Kapitel 7.5 "Gateway im Batteriebetrieb" auf Seite 31) des Gateways die Netzversorgung wiederhergestellt ist.

#### **7.7 Verbindung zum Rauchwarnmelder unterbrochen**

- Verbindungsprobleme zu Rauchwarnmeldern werden mit Hilfe eines Netzwerkscans (siehe Kapitel 4.9 "Netzwerkscan" auf Seite 22) erkannt.
- **E Wenn die Verbindung zu einem** Rauchwarnmelder unterbrochen ist, erhalten Sie eine E-Mail innerhalb des automatischen Prüfintervalls.

Mögliche Ursachen:

- Montageort bestehender Rauchwarnmelder wurde geändert
- Hinzugefügte Rauchwarnmelder wurden zu nah oder weit entfernt zu bestehenden montiert
- Die Erstinstallation war fehlerhaft, dies ist speziell bei Installationen ohne Gateway möglich
- Andere Funk-Störquellen beeinträchtigen die Funk-Kommunikation
- Rauchwarnmelder sind defekt oder ausgeschaltet

Abhilfe:

Siehe Kapitel 8.7 "Fehler bei der Funk-Verbindung (Erreichbarkeit Rauchwarnmelder)" auf Seite 43.

#### **7.8 Wartungserinnerung**

Wenn die letzte Wartung der Rauchwarnmelder einer Wohnung 11 Monate zurückliegt, wird eine Erinnerung an den Ersteller der Wohneinheit gesendet. Diese Meldung wird monatlich wiederholt, bis die Wartung in der Web-App dokumentiert wurde.

#### **7.9 Status der Rauchwarnmelder**

Innerhalb des automatischen Prüfintervalls liest das Gateway den Status der Rauchwarnmelder aus. Das Ergebnis wird per E-Mail an den Benutzer der Web-App versendet.

Diese Statusmeldung weist den Benutzer darauf hin, wenn mindestens einer der Rauchwarnmelder Messwerte liefert, die bald darauf zu akustischen Störmeldungen führen (Batteriestand, Verschmutzung). Unabhängig davon erfolgt die Erinnerungsmeldung bezüglich der Wartung gemäß DIN 14676.

### **8 Problembehandlung**

Probleme während der Inbetriebnahme und Einrichtung werden durch Fehlermeldungen in der Web-App und Signale der LEDs an den Geräten angezeigt. Störungen während des Betriebs werden durch entsprechende Meldungen kommuniziert (siehe Kapitel 7 "Meldungen" auf Seite 31).

#### **8.1 Inbetriebnahme in der falschen Reihenfolge**

- **E Gateway kann sich nicht mit dem** Internet verbinden.
- 4 Netzwerkscan kann nicht ausgeführt werden.
- 4 Wartungsdaten können nicht ausgelesen werden.

Mögliche Ursachen:

- Gateway wurde nicht zuerst in der Web-App hinzugefügt
- Netzwerkscan setzt voraus, dass das Gateway korrekt verbunden ist

• Wartungsdaten werden nur ausgelesen, wenn vorher ein Netzwerkscan erfolgte

Abhilfe:

Gateway erneut in Betrieb nehmen und Reihenfolge der Installationsschritte beachten (siehe Kapitel 4 "Inbetriebnahme und Einrichtung" auf Seite 16).

#### **8.2 Fehler beim Hinzufügen des Gateways**

**E** Gateway kann in der Web-App nicht angelegt werden.

Mögliche Ursachen:

#### **Seriennummer bzw. Verifikationscode ungültig**

• Seriennummer bzw. Verifikationscode falsch eingegeben

Abhilfe:

**Fingabe kontrollieren und ggf.** korrigieren.

#### **Gateway eines anderen Herstellers**

- Seriennummer gehört zu einem Gateway eines anderen Herstellers Abhilfe:
- **F** Gateway mit der App des Fremdherstellers installieren.

#### **Gateway nicht im Auslieferungszustand**

Gateway wurde vorab schon einmal in Betrieb genommen

#### Abhilfe:

- **(1)** Gateway in den Auslieferungszustand versetzen (siehe Kapitel 5 "Reset" auf Seite 25).
- **(2)** Ggf. Produktsupport kontaktieren (siehe Kapitel 11.2 "Produktsupport" auf Seite 48).

#### **8.3 Fehler beim Verbinden des Gateways**

El Gateway-Taste (B) blinkt regelmäßig.

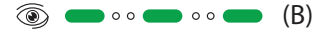

- $\boxtimes$  Es kommt keine Verbindung zustande.
- **E In der Web-App erscheint eine** Fehlermeldung.

#### Mögliche Ursachen:

- Keine oder fehlerhafte LAN-Verbindung
- Router hat keine Verbindung zum Internet
- WLAN-Einstellungen sind nicht korrekt oder vollständig

#### Abhilfe:

- **(1)** Gateway in den Auslieferungszustand versetzen (siehe Kapitel 5.1 ., Gateway-Reset" auf Seite 25).
- **(2)** LAN-Verbindung zwischen Gateway und Router herstellen. (Auch bei WLAN-Installation!)
- **(3)** Prüfen, ob der Router tatsächlich Verbindung zum Internet hat.
- Mit einem Smartphone oder PC über den Router eine Internetseite aufrufen.
- **(4)** Bei einer WLAN-Verbindung sicherstellen, dass WLAN-SSID. Passwort und der Verschlüsselungstyp korrekt sind.
- **(5)** Gateway erneut einrichten (siehe Kapitel 4.7 ., Gateway anschließen" auf Seite 19).
- **(6)** Nach Herstellung einer WLAN-Verbindung kann das LAN-Kabel entfernt werden.
- **8.4 Rauchwarnmelder lässt sich nicht in die Funk-Gruppe integrieren**
- **図** Keine Verbindung zwischen Rauchwarnmelder und einer Funk-Gruppe.
- 4 Funk-LED des Rauchwarnmelders leuchtet rot.

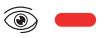

Mögliche Ursachen:

#### **Rauchwarnmelder falsch positioniert**

• Rauchwarnmelder ist zu nah oder zu weit von anderen Rauchwarnmeldern entfernt installiert

Abhilfe:

- **(1)** Rauchwarnmelder in Auslieferungszustand bringen (siehe Kapitel 5.2 "Rauchwarnmelder-Reset" auf Seite 26).
- **(2)** Position des Rauchwarnmelders korrigieren.
- **(3)** Rauchwarnmelder aktivieren.
- 5 Rauchwarnmelder im Lernmodus.

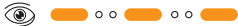

#### **Funk-Gruppe nicht mehr im Lernmodus**

• Lernmodus wird nach 10 Minuten ausgeschaltet

Abhilfe:

Funk-Gruppe wieder in den Lernmodus bringen.

- $\blacktriangleright$  Mit dem Splint (Aktivierungssicherung) die Funk-Taste des Rauchwarnmelders oder die Funk-Taste (A) des Gateways drücken, bis die Signal-LED anfängt zu leuchten und wieder erlischt, dann loslassen.
- 5 Rauchwarnmelder im Lernmodus.

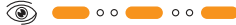

Gateway im Lernmodus.

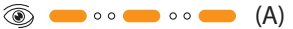

#### **Maximale Anzahl von Rauchwarnmeldern**

• Funk-Gruppe enthält bereits die maximale Anzahl von Rauchwarnmeldern (max. 15)

Abhilfe:

**Funk-Gruppe mit einer geringeren** Anzahl von Rauchwarnmeldern neu installieren.

#### **Rauchwarnmelder nicht im Auslieferungszustand**

- Am Rauchwarnmelder wurde vor dem Aktivieren kein Reset durchgeführt
- **ED Am Rauchwarnmelder leuch**tet kurz grün.

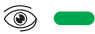

Abhilfe:

- **(1)** Reset des betroffenen Rauchwarnmelders (siehe Kapitel 5.2 "Rauchwarnmelder-Reset" auf Seite 26).
- **(2)** Rauchwarnmelder wieder aktivieren.

#### **Rauchwarnmelder eines anderen Herstellers**

• Rauchwarnmelder ist ein baugleicher Typ eines anderen Herstellers

Abhilfe:

Sicherstellen, dass der Hersteller auf dem Typenschild aller Geräte der Funk-Gruppe identisch ist.

#### **Rauchwarnmelder defekt**

Abhilfe:

- **(1)** Prüfen, ob ein anderer Rauchwarnmelder in derselben Position in den Lernmodus wechselt.
- **(2)** Defekten Rauchwarnmelder ersetzen.
- **(3)** Neuen Rauchwarnmelder installieren (siehe Kapitel 6.2 "Funk-Gruppe um zusätzliche Rauchwarnmelder erweitern" auf Seite 27).

#### **8.5 Gateway lässt sich nicht in die Funk-Gruppe integrieren**

- **E** Keine Verbindung zwischen Gateway und einer bestehenden Funk-Gruppe.
- **E** Funk-Taste (A) leuchtet rot.

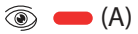

#### Mögliche Ursachen:

#### **Gateway falsch positioniert**

- Gateway ist zu nah oder zu weit von anderen Rauchwarnmeldern entfernt Abhilfe:
- **(1)** Reset des Funk-Moduls am Gateway durchführen (siehe Kapitel 5.1 "Gateway-Reset" auf Seite 25 Schritt 2).
- **(2)** Position des Gateways korrigieren.
- **(3)** Gateway wieder mit Strom verbinden.

#### **Funk-Gruppe nicht mehr im Lernmodus**

• Lernmodus wird nach 10 Minuten ausgeschaltet

#### Abhilfe:

- Funk-Gruppe wieder in den Lernmodus bringen.
- $\blacktriangleright$  Mit dem Splint (Aktivierungssicherung) die Funk-Taste des Rauchwarnmelders oder die Funk-Taste (A) des Gateways drücken, bis die Signal-LED anfängt zu leuchten und dann wieder erlischt, dann loslassen.

5 Rauchwarnmelder im Lernmodus.

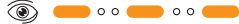

Gateway im Lernmodus. ெ (  $\blacksquare$   $\circ \circ \blacksquare$   $\circ \circ \blacksquare$ (A)

#### **Maximale Anzahl von Rauchwarnmeldern**

• Funk-Gruppe enthält bereits die maximale Anzahl von Rauchwarnmeldern

Abhilfe:

**Funk-Gruppe mit einer geringeren Anzahl** an Rauchwarnmeldern neu installieren.

#### **Gateway nicht im Auslieferungszustand**

- Funk-Modul im Gateway war nicht im Auslieferungszustand
- E Funk-Taste (A) leuchtet kurz grün.

 $\circledcirc$  (A)

Abhilfe:

**(1)** Reset des Funk-Moduls im Gateway durchführen.

- **(2)** Reset des Funk-Moduls am Gateway durchführen (Kapitel 5.1 "Gateway-Reset" auf Seite 25 Schritt 2).
- **(3)** USB-Kabel mit dem Gateway verbinden und Stromversorgung des Gateways wiederherstellen.
- | i |
	- Beim Start des Gateways sind die LEDs der Gateway-Taste (B) und der Funk-Taste (A) nacheinander aktiv.

Gateway startet:

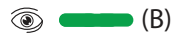

Abfrage Gateway-Parameter:

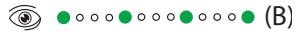

Normalbetrieb:

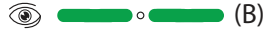

- $\boxtimes$  Gateway ist mit dem Server verbunden.
- 5 Lernmodus des Gateways startet automatisch.

#### **Gateway defekt**

Abhilfe:

- **(1)** Wenn die zuvor genannten Maßnahmen nicht funktionieren, wenden Sie sich an den Produktsupport (siehe Kapitel 11.2 "Produktsupport" auf Seite 48).
- **(2)** Defektes Gateway ersetzen (siehe Kapitel 4 "Inbetriebnahme und Einrichtung" auf Seite 16).
- **(3)** Alt-Gerät entsorgen (siehe Kapitel 10.1 "Entsorgung" auf Seite 48).

#### **8.6 Gateway nicht mehr mit dem Server verbunden**

- Eine Fehlermeldung erscheint in der Web-App.
- **E** Vorgang (Netzwerkscan, Testsignal, Firmwareupdate, Wartungsdaten lesen) kann nicht erfolgreich abgeschlossen werden, weil das Gateway nicht antwortet.

#### Mögliche Ursachen:

#### **Gateway ausgeschaltet**

**E** Gateway ausgeschaltet.

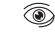

Signal-LED Gateway-Taste (B) "aus"

Abhilfe:

- USB-Kabel mit dem Gateway verbinden und Stromversorgung des Gateways wiederherstellen.
- $\boxtimes$  Stromversorgung des Gateways ist wiederhergestellt.

#### **Gateway beschädigt**

• Gateway weist ggf. äußere Schäden auf (siehe Kapitel 2.4 "Grundsätzliche Sicherheitshinweise" auf Seite 11)

Abhilfe:

- **(1)** Beschädigtes Gateway ersetzen.
- **(2)** Ersatzgerät entsprechend Kapitel 4.8 "Funk-Gruppe einrichten und Gateway integrieren" auf Seite 20 neu installieren.

**(3)** Alt-Gerät entsorgen (siehe Kapitel 10.1 "Entsorgung" auf Seite 48).

#### **Gateway ohne Netzstrom**

- **E** Gateway ausgeschaltet.
	- Signal-LED Gateway-Taste (B) "aus"
- Stromausfall
- Netzstecker gezogen und Notstromreserve erschöpft (Akku des Gateways ist aufgebraucht oder defekt) Abhilfe:
- USB-Kabel mit dem Gateway verbinden und Stromversorgung des Gateways wiederherstellen.
- Ggf. Akku austauschen (siehe Kapitel 9.3 "Akku-Wechsel" auf Seite 47).
- $\boxtimes$  Stromversorgung des Gateways ist wiederhergestellt.

#### **Verbindungstörung Gateway-Netzwerk**

El Gateway-Taste (B) blinkt regelmäßig.

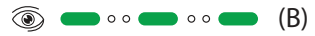

- Internetausfall
- Router defekt bzw. ohne Netzstrom Abhilfe:
- **(1)** Mit anderen Geräten prüfen, ob Internetverbindung besteht.
- Ggf. Internetprovider informieren.
- **(2)** Internetverbindung des Routers prüfen.
- **(3)** Stromversorgung wiederherstellen.
- **(4)** Router neu starten.
- Ggf. Router austauschen.

#### **WLAN-Verbindung zum Router gestört**

WI AN-Fehler z. B. nach einem Stromausfall oder durch geänderte WLAN-Einstellungen

Abhilfe:

- **(1)** Konfiguration des Routers prüfen.
- **(2)** Gateway-Verbindung neu einrichten (siehe Kapitel 4.6 "Gateway einrichten (Web-App)" auf Seite 18).

#### **LAN-Verbindung zum Router gestört**

El Gateway-Taste (B) blinkt regelmäßig.

 $\bullet \circ \bullet \bullet \circ \bullet \bullet$  (R)

LAN-Kabel falsch gesteckt oder defekt Abhilfe:

- **(1)** Steckverbindung des LAN-Kabels prüfen.
- **(2)** LAN-Kabel prüfen und ggf. austauschen.
- **(3)** Gateway-Verbindung neu einrichten (siehe Kapitel 4.6 ..Gateway einrichten (Web-App)" auf Seite 18).

#### **Gateway-Funktionsstörung**

- $\boxtimes$  Gateway-Funktionsstörung, trotz Ausschließen einer Unterbrechung der Kommunikation bzw. der Energieversorgung.
- Störung der Netzwerk-Funktion
- Gateway defekt

Abhilfe:

- **(1)** Gateway ausschalten (siehe Kapitel 4.16 ., Gateway ausschalten" auf Seite 25) und wieder verbinden.
- **(2)** Sollte der Fehler weiterhin bestehen, Netzwerk-Reset durchführen.
- Netzkabel am Gateway entfernen.

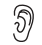

Zyklischer Signalton über 30 Sekunden am Gateway

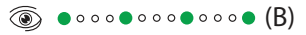

 $\blacktriangleright$  Gateway-Taste (B) drücken, bis ein langer Signalton ertönt, dann loslassen.

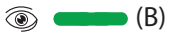

- **Ø** Netzwerk-Reset wurde durchgeführt.
- Falls der lange Ton nicht ertönt, siehe Kapitel 8.8 "Fehler beim Gateway-Reset" auf Seite 45.
- $\blacktriangleright$  Gateway wieder verbinden (siehe Kapitel 4.7 ..Gateway anschließen" auf Seite 19).
- **(3)** Sollte der Fehler weiterhin bestehen, Reset aller Rauchwarnmelder und des Gateways durchführen und neu initialisieren (siehe Kapitel 5 "Reset" auf Seite 25).
- **(4)** Wenn die zuvor genannten Maßnahmen nicht funktionieren, wenden Sie sich an den Produktsupport (siehe Kapitel 11.2 "Produktsupport" auf Seite 48).

#### **8.7 Fehler bei der Funk-Verbindung (Erreichbarkeit Rauchwarnmelder)**

- **E Vorgang (Netzwerkscan, Testsignal,** Firmwareupdate, Wartungsdaten lesen) wird mit einer Fehlermeldung abgeschlossen.
- **E** Fehlerhafte oder ausbleibende Antwort einzelner Rauchwarnmelder oder Funk-Gruppen.

Mögliche Ursachen:

#### **Temporäre Funk-Störung**

• Störung durch andere Funk basierende Geräte

Abhilfe:

Netzwerkscan wiederholen (siehe Kapitel 4.9 "Netzwerkscan" auf Seite 22).

#### **Rauchwarnmelder ausgeschaltet**

Abhilfe:

- **(1)** Rauchwarnmelder einschalten (siehe Betriebsanleitung Rauchwarnmelder).
- **(2)** Netzwerkscan wiederholen (siehe Kapitel 4.9 "Netzwerkscan" auf Seite 22).

#### **Rauchwarnmelder defekt**

Abhilfe:

- **(1)** Ersatzgerät beschaffen.
- **(2)** Funk-Gruppe in Lernmodus bringen und Ersatzgerät hinzufügen (siehe Kapitel 6.2 .,Funk-Gruppe um zusätzliche Rauchwarnmelder erweitern" auf Seite 27).

oder

- **(1)** Reset und Neuaufbau der Funk-Gruppe mit Ersatzgerät.
- **(2)** Netzwerkscan wiederholen (siehe Kapitel 4.9 "Netzwerkscan" auf Seite 22).

**(3)** Alt-Gerät entsorgen (siehe Kapitel 10.1 ..Entsorgung" auf Seite 48).

#### **Nicht mit der Funk-Gruppe verbundener Rauchwarnmelder**

• Ein Rauchwarnmelder wurde zwar montiert, aber nicht in die Funk-Gruppe eingebunden

Abhilfe:

- **(1)** Funk-Gruppe in den Lernmodus bringen und Rauchwarnmelder hinzufügen (siehe Kapitel 6.2 "Funk-Gruppe um zusätzliche Rauchwarnmelder erweitern" auf Seite 27).
- **(2)** Netzwerkscan wiederholen (siehe Kapitel 4.9 "Netzwerkscan" auf Seite 22).

#### **Rauchwarnmelder falsch positioniert**

- Abstand zwischen Rauchwarnmeldern zu groß oder zu klein Abhilfe:
- **(1)** Alle Rauchwarnmelder in den Auslieferungszustand zurück setzen und Funkmodul-Reset am Gateway durchführen (siehe Kapitel 5.1 "Gateway-Reset" auf Seite 25 Schritt 2).
- **(2)** Rauchwarnmelder mit dem vorgegebenen Abstand zueinander montieren.
- **(3)** Gateway neu anschließen (siehe Kapitel 4.7 "Gateway anschließen" auf Seite 19).
- **(4)** Funk-Gruppe neu einrichten (siehe Kapitel 4.8 "Funk-Gruppe einrichten und Gateway integrieren" auf Seite 20).
- **(5)** Nach Abschluss der Neuinstallation einen Netzwerkscan durchführen (siehe Kapitel 4.9 "Netzwerkscan" auf Seite 22).

#### **8.8 Fehler beim Gateway-Reset**

**EX** Kein langes Tonsignal beim Netzwerk-Reset.

Abhilfe:

- **(1)** Netzkabel wieder anschließen.
- **(2)** Ggf. Gateway-Reset mehrmals wiederholen.
- **Darauf achten, dass Sie den** 
	- Druckpunkt der Gateway-Taste (B) halten.

### **9 Instandhaltung**

#### **9.1 Wartung**

In regelmäßigen Abständen müssen Sie Sicht- und Funktionsprüfungen durchführen.

#### **Firmware-Aktualisierung**

Wenn eine neue Version der Firmware verfügbar ist, erhalten Sie beim Start der Web-App automatisch ein Pop-Up.

 $\blacktriangleright$  Um ein Update durchzuführen, im Menü "Gatewayfunktionen" auf ..Firmware Update" klicken.

#### **Sicht- und Funktionsprüfung**

Führen Sie einmal im Monat eine Sichtprüfung durch. Achten Sie darauf, dass:

- Netzkabel und Netzteil unversehrt und angeschlossen sind
- der Router unversehrt und angeschlossen ist
- die Funk-Taste (A) am Gateway grün leuchtet
- die Gateway-Taste (B) am Gateway grün leuchtet und alle 10 Sekunden blinkt

#### **A** VORSICHT

#### **Verminderte Batterielebensdauer durch zu häufig ausgelösten Netzwerkscan!**

Funk-Funktionen des Gateways, wie Netzwerkscan oder Testsignal, verringern die Batterielebensdauer der Rauchwarnmelder.

f Führen Sie den Netzwerkscan nur bei Bedarf oder nach Installationsänderungen durch.

#### **9.2 Reinigung**

Beachten Sie Folgendes bei der Reinigung:

- **F** Vorsichtig reinigen, z. B. mit einem feuchten Tuch.
- $\blacktriangleright$  Nicht versehentlich die Funk-Taste (A) oder Gateway-Taste (B) drücken.

#### **9.3 Akku-Wechsel**

#### **A** VORSICHT

#### **Verletzungsgefahr durch den Einsatz nicht erlaubter Akkus!**

Akkus, die nicht durch den Hersteller erlaubt sind, können explodieren oder sich entzünden. Verätzungen und Verbrennungen können die Folge sein. Es kann zu Einschränkungen in der Funktion und zum totalen Defekt des Gateways kommen. Garantie- und Gewährleistungsansprüche können nicht mehr geltend gemacht werden.

- f Verwenden Sie ausschließlich die vom Hersteller vorgegebenen Ersatzakkus (3.6 V NiMH AA-LSD-NTC).
- 

| **|** Die vom Hersteller vorgegebenen Ersatzakkus können Sie beim Hersteller bestellen (siehe Kapitel 11 "Zubehör, Ersatzteile und Service" auf Seite 48).

Um den Akku des Gateways zu wechseln, gehen Sie wie folgt vor:

- **(1)** Batteriefach mit einem geeigneten Schraubenzieher öffnen.
- **(2)** Darauf achten in welcher Lage der Akku im Batteriefach angeordnet ist.
- **(3)** Zuerst durch sanftes Ziehen die Steckverbindung zum Gateway lösen.
- **(4)** Akku vorsichtig aus dem Batteriefach heben.
- **(5)** Den neuen Akku vorsichtig genauso ins Batteriefach einfügen, wie er vorher eingebaut war.
- Darauf achten, dass das Verbindungskabel nicht gedehnt oder eingeklemmt wird.
- **(6)** Akku-Anschlusskabel und Gateway mit der Steckverbindung verbinden.
- **(7)** Batteriefachdeckel wieder einsetzten und festschrauben.
- $\boxtimes$  Akku erfolgreich gewechselt.

### **10 Außerbetriebnahme**

#### **10.1 Entsorgung**

Dieses Produkt darf gemäß ElektroG nicht in den Hausmüll gelangen.

- ▶ Zu entsorgendes Gerät an den Hersteller zur weiteren Verwertung senden oder bei Ihrem regionalen Entsorgungsunternehmen abgeben.
- $\blacktriangleright$  Beachten, dass eine nicht ordnungsgemäße Entsorgung die Umwelt schädigen kann.

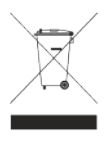

### **11 Zubehör, Ersatzteile und Service**

#### **11.1 Zubehör und Ersatzteile**

- Netzkabel
- Netzteil
- Ersatzakku für Gateway (beim Hersteller zu beziehen)
- Funk-Rauchwarnmelder PX-1C

#### **11.2 Produktsupport**

Pyrexx Technologies GmbH Spichernstraße 2 10777 Berlin Deutschland

+49 30 8871 606 641

Der Produktsupport ist per E-Mail unter support@pyrexx.com und über das Kontaktformular in der Web-App zu erreichen.

#### pyrexx.com/de/support

Erklärende Filme zu unseren Produkten finden Sie auf pyrexx.com.

### **12 Glossar**

#### **Funk-Netzwerk**

Die Summe der Haupt- und Nebengruppen in Verbindung mit einem Gateway.

#### **Lernmodus**

Der Lernmodus ist der Zustand, in welchem es möglich ist neue Geräte einer bestehenden Funk-Gruppe hinzuzufügen.

#### **Netzwerkscan**

Der Netzwerkscan fragt alle Teilnehmer des Funk-Netzwerkes ab und ordnet die Geräte dem Gateway zu. Er fragt dabei die Messwerte der verbundenen Rauchwarnmelder ab:

- Temperatur
- Verschmutzung
- Batteriestand
- Signalstärke

Die Messwerte werden nach dem Netzwerkscan regelmäßig und automatisch aktualisiert.

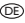

### **13 Technische Daten**

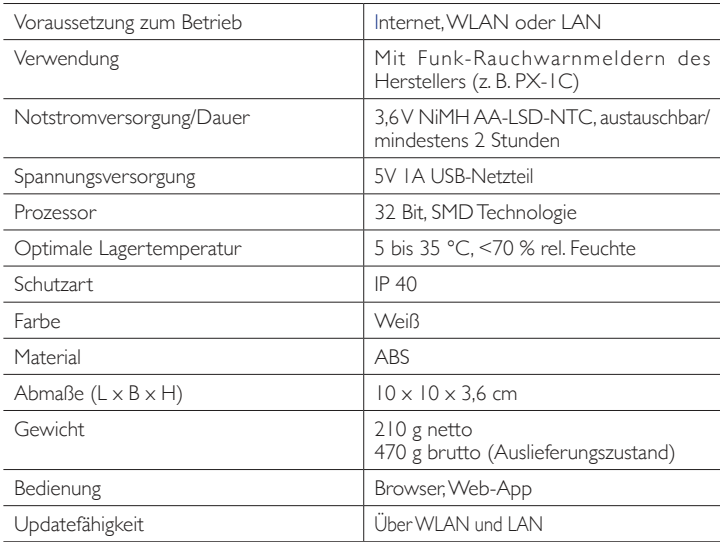

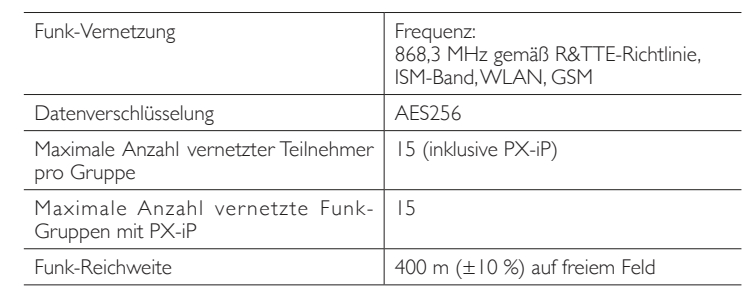

### **14 Alarm- und Hinweistöne**

#### **Alarm- oder Hinweistöne**

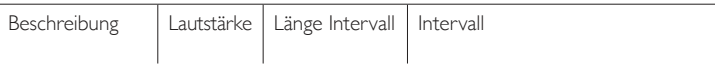

#### **Hinweiston Inbetriebnahme und Einrichtung**

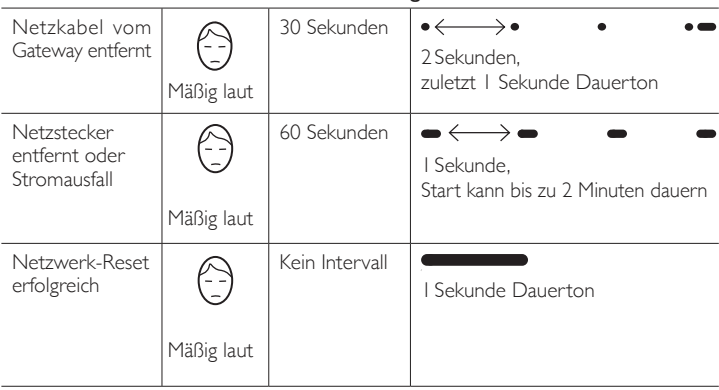

#### **Impressum**

#### **Pyrexx GmbH**

Siemensdamm 62 13627 Berlin Deutschland

© Pyrexx GmbH **k\_263360** Stand der Betriebsanleitung 2018-09